**دنيم انشاء يذرست عهً نظاو انًعهىياث انتربىٌ انـ OpenEMIS**

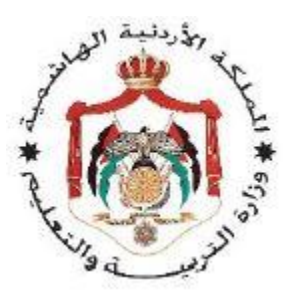

**وزارة انتربيت وانتعهيى**

إدارة التخطيط والبحث التربوي ومركز الملكة رانيا لتكنولوجيا التعليم

**نظاو انًعهىياث انتربىٌ الOpenEMIS**

**دنيم انًستخذو – يستىي انًذيريت**

الموضوع: إنشاء مدرسة من خلال حساب مديرية التربية

**و انًىافقت عهً انًسىحاث انخاصت بانًهاو**

ا**لموكلة للمدارس** 

تهدف هذه الجزئية من الدليل لتقديم طريقة انشاء مدرسة تابعة لمديرية التربية والتعليم باختلاف سلطاتها في نظام المعلومات التربوي – الأوبن ايميس.

لا بد من توافر حساب مديرية تربية وتعليم بصلاحيات إنشاء المؤسسات من أجل أنشاء المؤسسات.

**خطوات العمل الالزمة إلنشاء المدرسة:**

أولاً: باستخدام احدى متصفحات الانترنت (Chrome , Firefox) قم بالدخول الى الموقع التالي:

و هو الموقع الذي يشكل البيئة الحقيقية لنظام المعلومات التربوي OpenEMIS:

/[http://emis.moe.gov.jo/openemis-core](http://emis.moe.gov.jo/openemis-core/)

تظهر لك شاشة الدخول الى النظام:

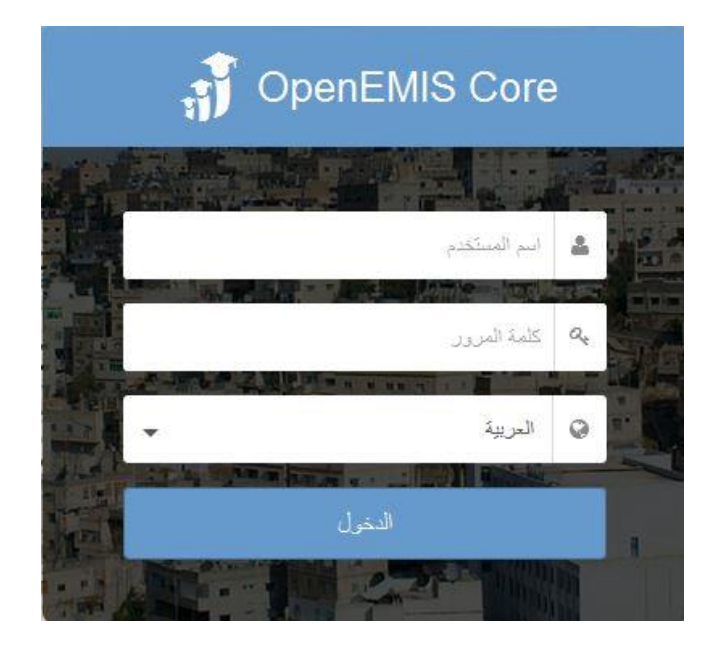

نقوم باختيار اللغة المناسبة ومن ثم نقوم بادخال اسم المستخدم وكلمة المرور الخاصة بحساب مدير التربية والتي تم تزويدكم بها من خلال ضباط الارتباط ثم النقر على زر الدخول.

ثانياً: بعد الدخول تظهر الشاشة الرئيسية للنظام فنقوم باختيار المؤسسات من الزاوية اليمنى العليا فتظهر قائمة باسماء المدارس التابعة للمديرية. ولإضافة مدرسة جديدة نقوم بالضغط على زر الاضافة . + .

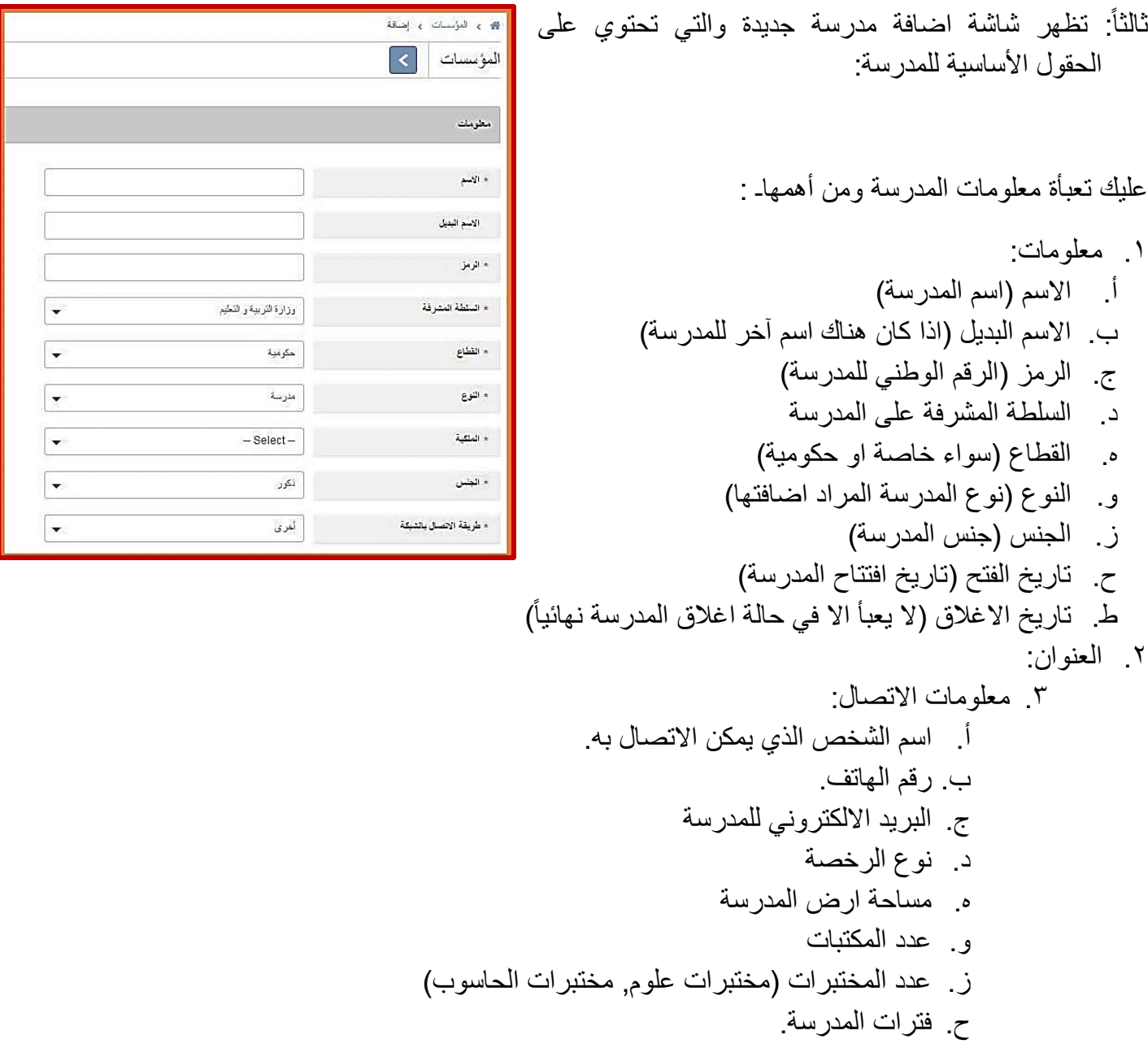

ُبعد تعبأة المعلومات نقوم بالضغط على حفظ، وعندها تكون المدرسة قد أضبفت إلى قائمة المدارس التابعة للمديرية.

رابعاً: بالضغط على اسم المدرسة نقوم تظهر قائمة الخيارات الرئيسية ولاضافة بقية المعلومات المتعلقة بالمدرسة فنقوم بالضغط على:

.1 مراجعة عامة وتظهر البٌانات األساسٌة للمدرسة. وتظهر الى جانب اسم المدرسة ثالثة أزرار أ. زر العودة والتً تمكنك من العودة للشاشة السابقة دون إجراء أي تعدٌل. ب. زر تحرٌر والتً تمكنك من تحرٌر بٌانات الشاشة الظاهرة واجراء أي تعدٌل على البٌانات الموجودة ومن ثم النقر على حفظ. ج. زر تصدٌر والتً تمكنك من استخراج تقرٌر ببٌانات المدرسة.

- ٢. المرفقات: والتي تمكنك من إرفاق اي ملف او صورة تخص المدرسة/المدرسة وذلك بالنقر على ايقونة "اضافة"
- ٣. تاريخ: تظهر شاشة تمكنك من معرفة كافة التغييرات والتعديلات التي حدثت على المدرسة ومن قام بها ومتى جرى التعديل

وبذلك نكون قد أنشأنا المدرسة وعليك ربط المدرسة بحساب مدير المدرسة

## **إضافة مدير مدرسة و الحاقه بمركزه الوظيفي داخل المدرسة**

عليك الأن اضافة مركز وظيفي لمدير المدرسة وربطه باسم المدير, ثم انشاء اسم مستخدم ورقم سري ليتم الدخول الى حساب المدرسة عن طريق حساب مدير المدرسة, وتتم هذه العملية باتباع الخطوات التالية:

أولاً: الدخول الى قائمة المؤسسات التابعة للمديرية والبحث عن المدرسة عن طريق اسم المدرسة أو رمزها )الرقم الوطنً( والدخول الى المدرسة عن طرٌق الضغط على اسمها.

ثانياً: الضغط على المراكز الوظيفية للمدرسة (في حال كانت المدرسة جديدة تكون قائمة المراكز الوظيفية فارغة) ثم الضغط على زر الاضافة  $\, \pm \, \, |\, \, \cdot \, \,$ ومنها بنتقل الى الشاشة التالية:

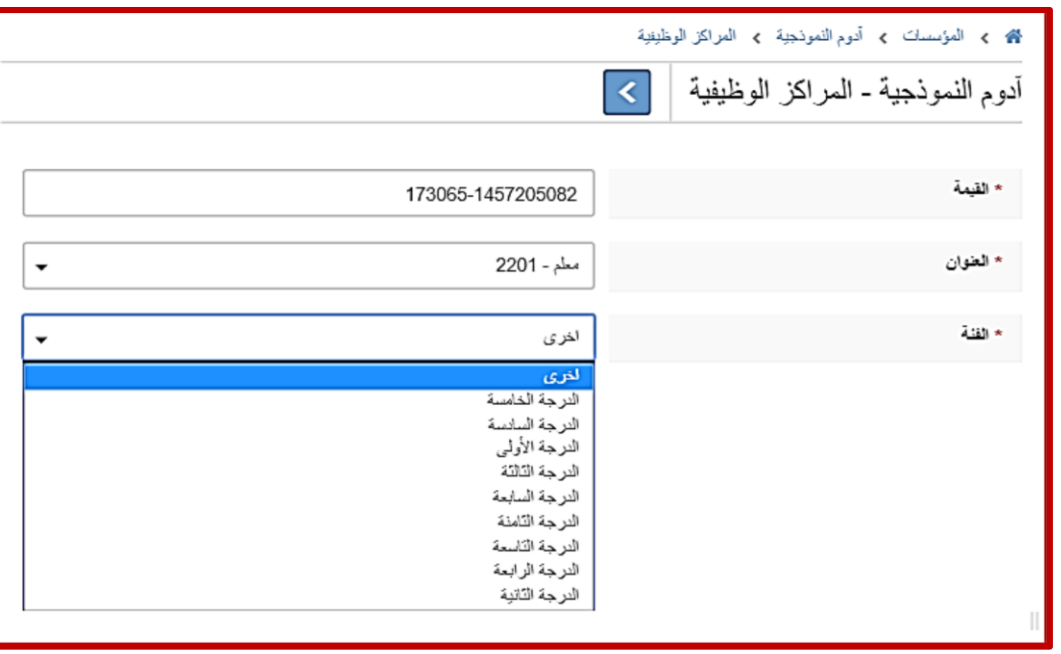

- ا**لقيمة**: هي حقل عددي يعبأ بطريقة اوتوماتيكية، الجزء الأول منه يمثل رقم المدرسة الوطني و الجزء الثاني يمثل رقم تسلسلي.
	- ا**لعنوان**: و هو اسم المركز الوظيفي المراد إضافته.
		- **الفئة**: و هي الدرجة الوظيفية.

بعد أن تتم تعبئة هذه الحقول يقوم مدير المديرية بالضغط على زر الحفظ، ليتم إرسال الطلب بإضافة هذا المركز الوظيفي، مع العلم أنه تتم إضافة هذا المركز للمدرسة بشكل مبدئي و لكن تلحق به الحالة "Open" نظرا لأنه غير فعال حتى تتم الموافقة عليه من قبل المديرية وذلك بالضغط على المركز الوظيفي حيث تظهر الشاشة التالٌة:

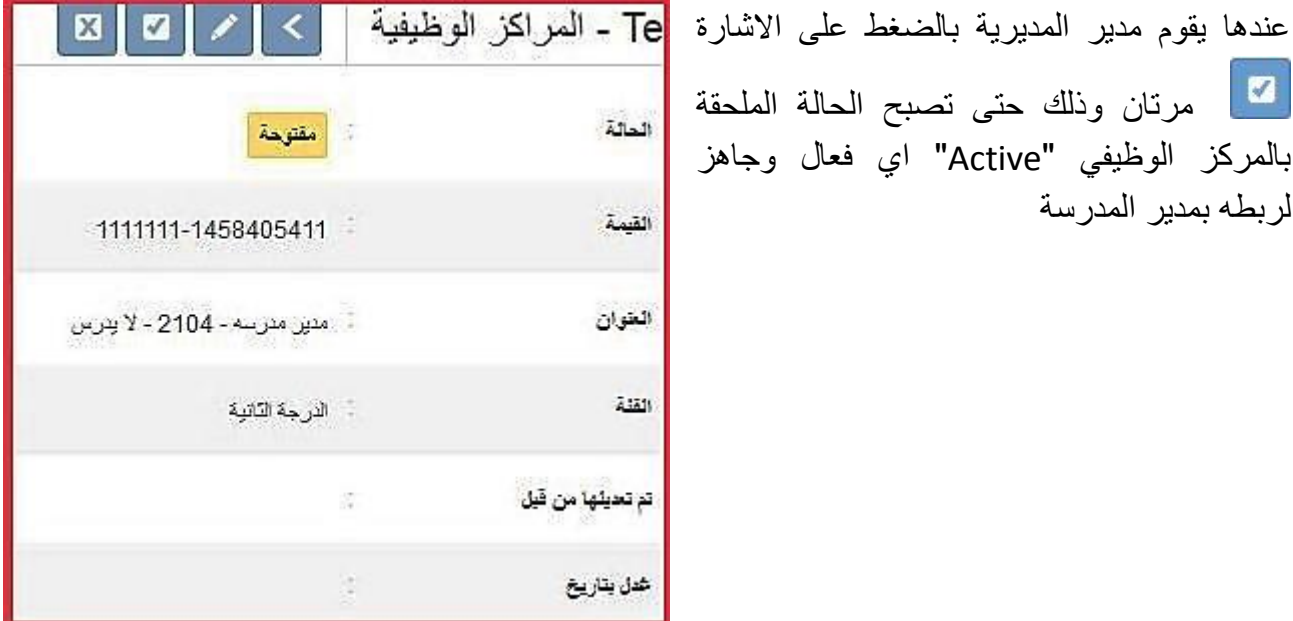

ثالثاً: ربط مدير المدرسة بمركزه وتتم عملية ربط المدير بمركزه الوظيفي من خلال شاشة اضافة موظف, وتتم هذه العملية من خلال الخطوات التالية:

من الشاشة الرئيسية للمدرسة، قم باختيار قائمة "الموظفين" و منها قم بالنقر على زر الإضافة  $\pm$ 

لربطه بمدير المدرسة

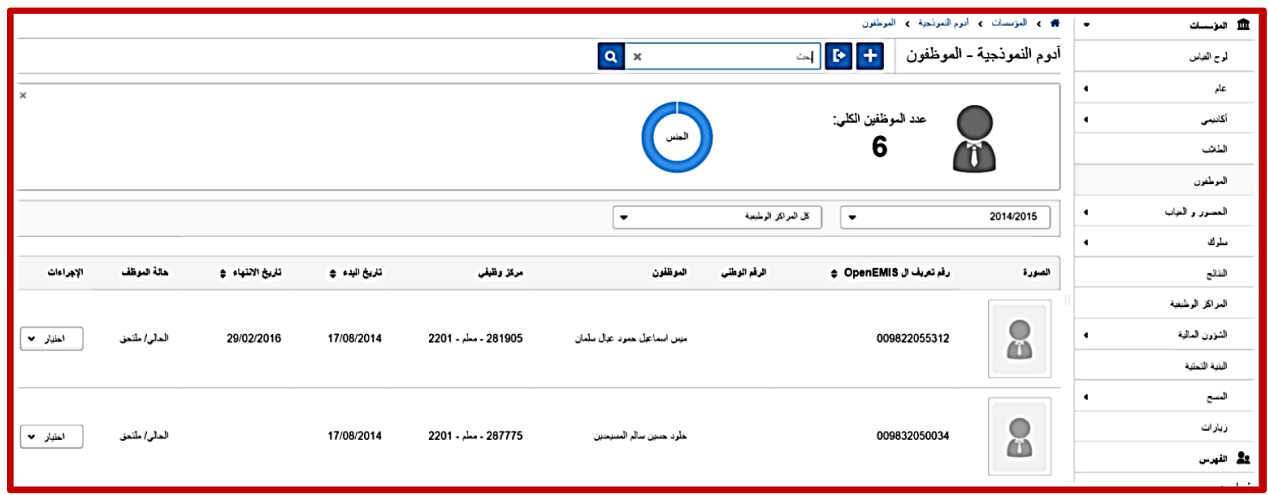

ستظهر لك الشاشة التالية و فيها الحقول التالية:

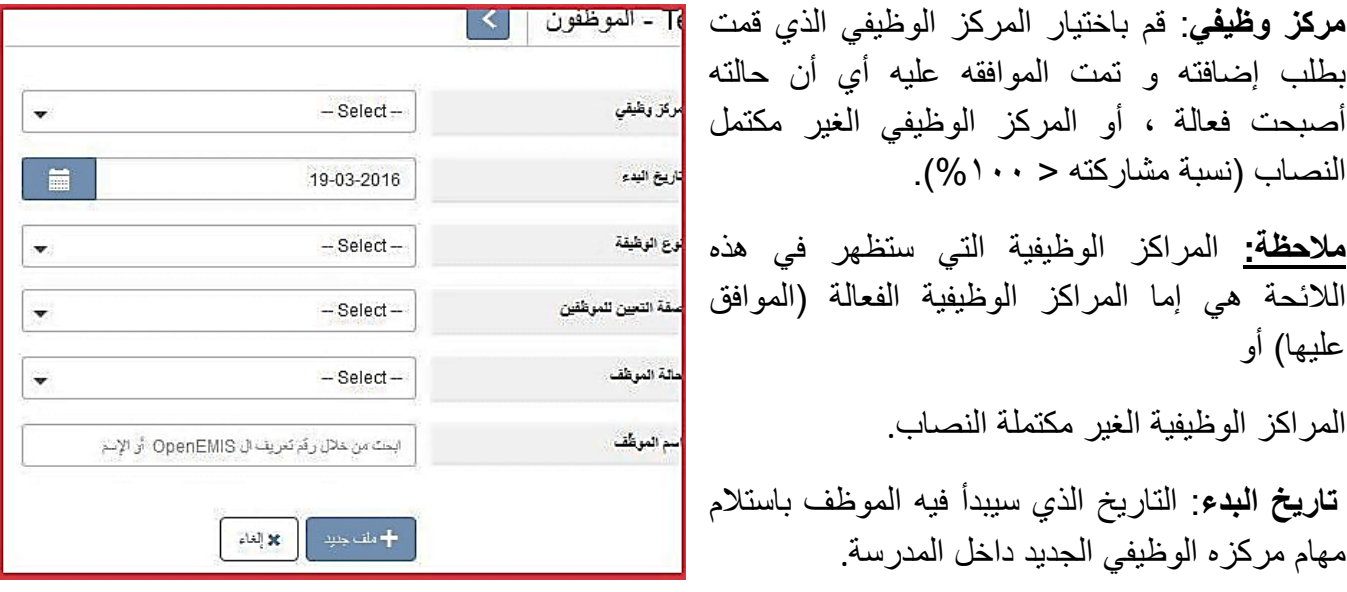

**نوع الوظيفة**: دوام كامل تعنً أن نسبة مشاركة الموظف فً هذا المركز = .%111 بٌنما لو اخترت "دوام جزئي" من اللائحة المنسدلة فسيعطيك النظام حقلا إضافيا لإدخال نسبة المشاركة

صفة التعيين للموظف.

ا**سم الموظف**: و هنا يجب البحث عن رقم تعريف الموظف أو اسمه عن طريق كتابته في الحقل. في حال أن الموظف كان موجودا في النظام فهذا يعني أن بياناته معبئة مسبقا و بالتالي سيكتفي المستخدم بالضغط على زر الحفظ، ليجد أن بيانات الموظف المهنية الجديدة أو التعديل على مركزه الوظيفي قد أدرج في ملفه المهني

رابعاً: الضغط على اسم المدير للدخول الى تفاصيل بياناته ثم الدخول الى بيانات الحساب و الضغط على زر تحرير وذلك لتغيير اسم المستخدم وكلمة المرور (لأنها ستكون اسم المستخدم وكلمة المرور لحساب المدرسة) واسم المستخدم يجب ان يكون الرقم الوطني للمدير.

الآن المدرسة جاهزة لاضافة الشعب واستقبال الطلاب والمعلمين من قبل مدير المدرسة.

**مالحظات:**

إن الوظائف الخاصة بإضافة الشعب والطلاب والمراحل الدراسية واضافة المعلمين والعديد من الوظائف الأخرى هي صلاحيات معطاة لمدير المدرسة. وهي موجودة مع الشرح في دليل المستخدم.

تجدرالإشارة هنا إلى أن العديد من الوظائف الخاصة لمدير المدرسة تشترك مع مديرية التربية (صلاحيات متاحة للمديرية والمدرسة).

#### **الموافقة على المسوحات الخاصة بالمهمات المطلوبة من المدارس:**

عند الدخول الى حساب المديرية فإنه تظهر لك لوحة المهام وهي الطلبات المرسلة من المدارس للموافقة عليها مثل الموافقة على انشاء مركز وظيفي او الموافقة على المسح المرسل من المدرسة.

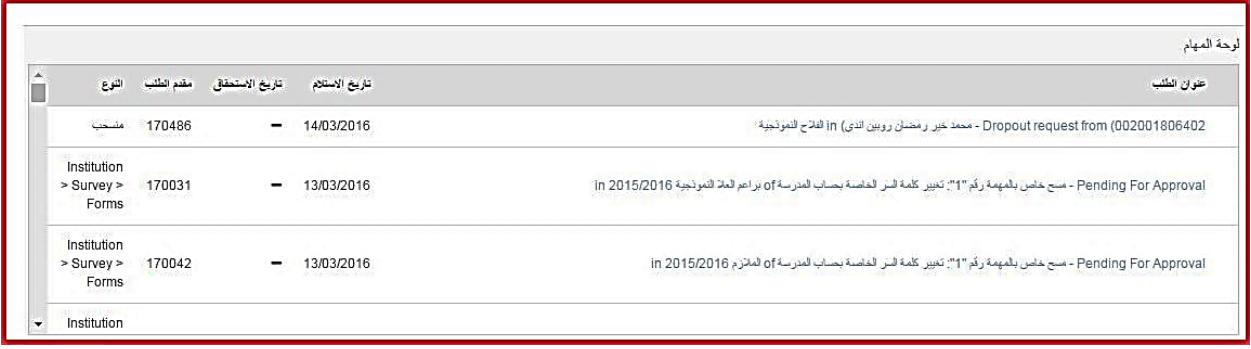

ويمكن الموافقة على المسح بالخطوات التالية:

- .1 الضغط على طلب الموافقة على المسح االلكترونً فتظهر الشاشة المجاورة:
- .2 فنقوم بالضغط على زر قبول فتظهر شاشة التأكٌد فنضغط زر التأكيد عندها تصبح حالة المسح مغلق "closed"
- ٣. في حالة كان هناك داعٍ لاعادة فتح المسح فانه يمكن الضغط على رز المزٌد من االجراءات " More Actions "ومن ثم اعادة فتح "Reopen "فتظهر شاشة التأكيد وعند التأكيد تعود حالة المسح الى مفتوح.
- ٤. للعودة الى الصفحة الرئيسية لائحة المهام مرة أخرى ومشاهدة بقية المهام فيمكن الضغط على كلمة "OpenEMIS" والموجودة في اعلى يمين الصفحة.

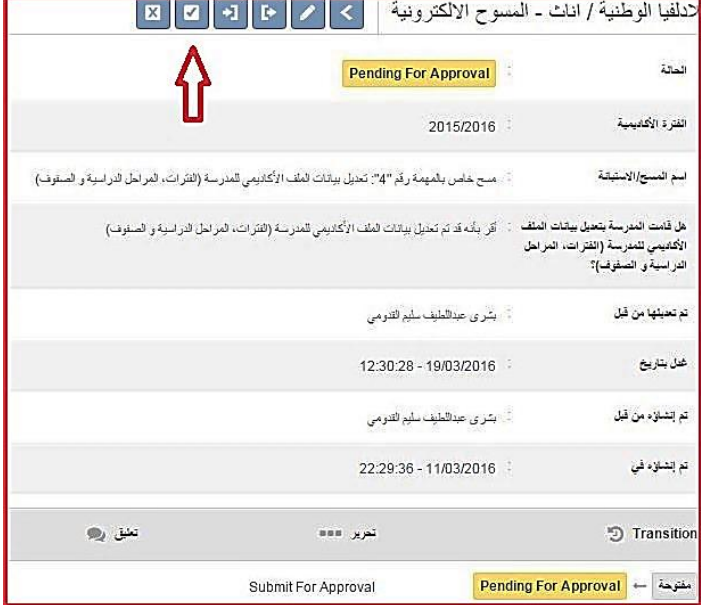

ولمتابعة المسوحات الخاصة بالمديرية هناك طريقتان:

# **/[http://emis.moe.gov.jo/wiki](http://emis.moe.gov.jo/wiki/) الرابط الى الدخول :ًأوال**

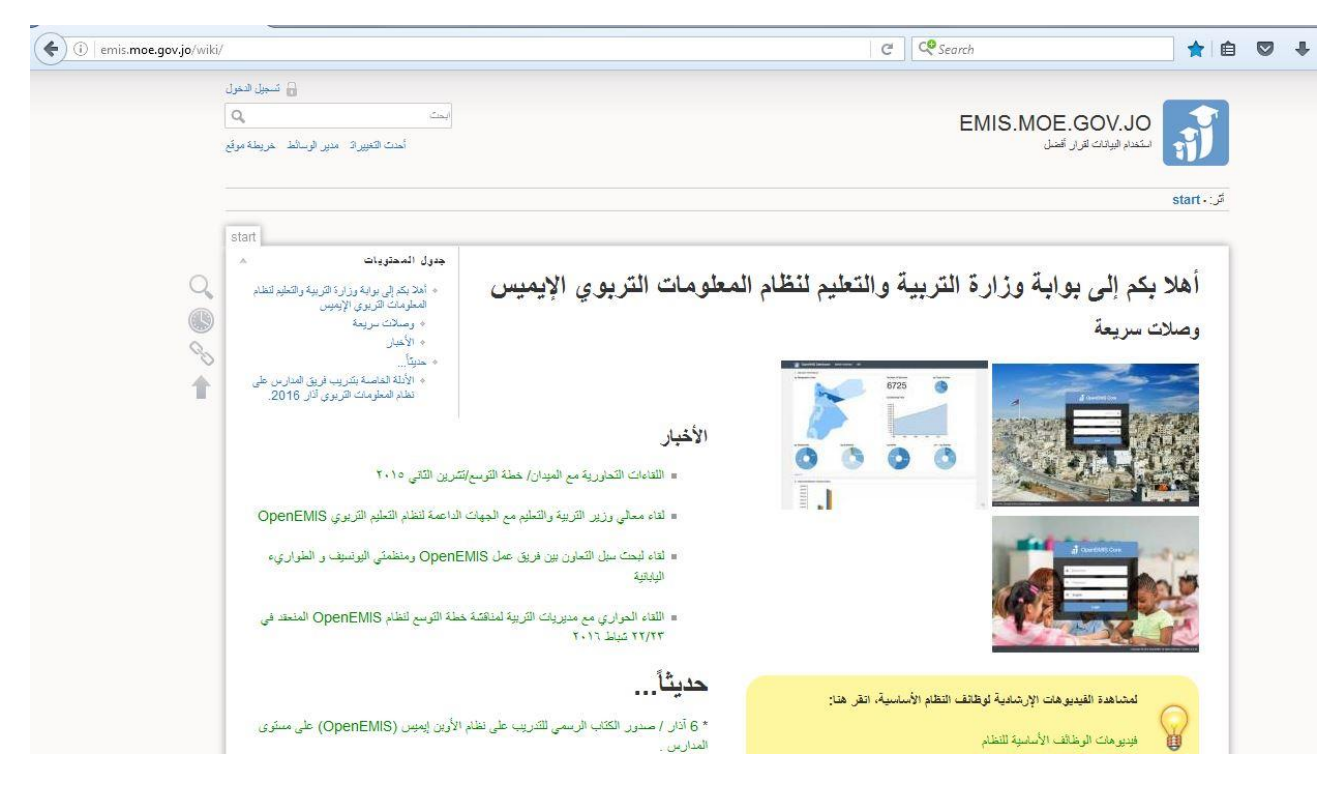

### ثم الضغط على الرابط http://emis.moe.gov.jo/mini-dashboard/ والدخول اليه:

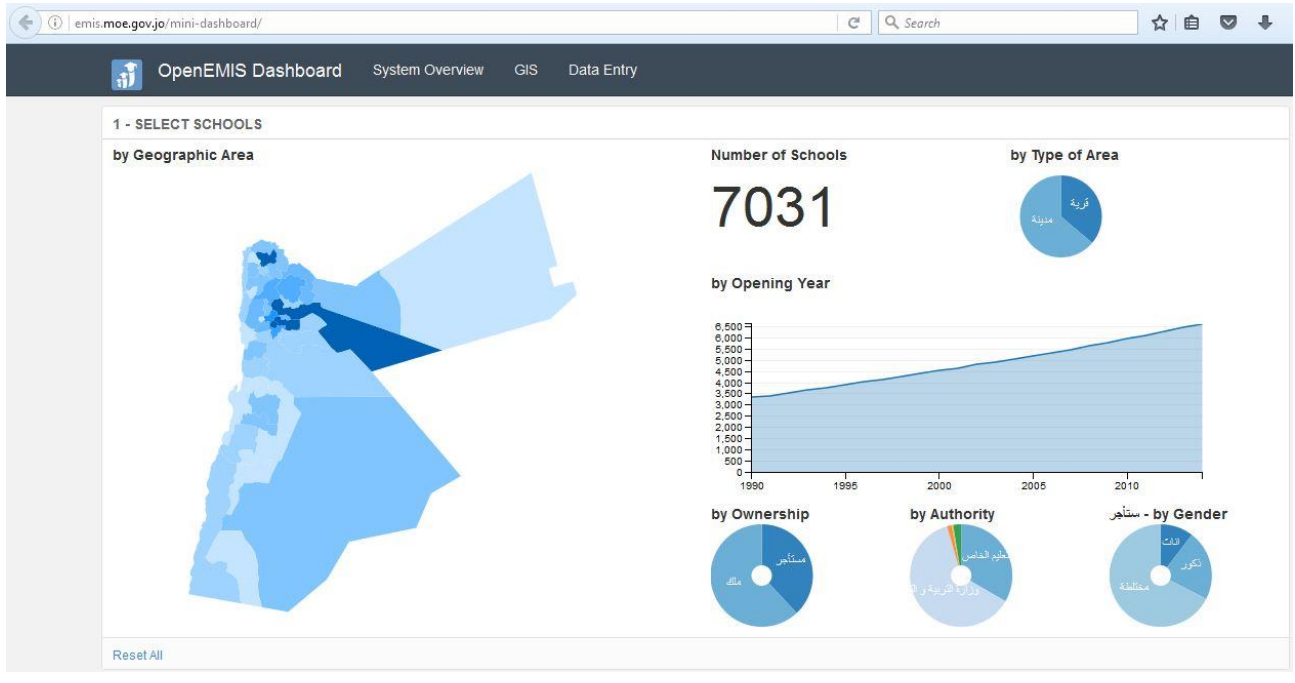

## ثم الضغط على الرابط (Data Entry) حيث تظهر الشاشة الخاصة بجمع بيانات المسوحات على مستوى المملكة, ثم الضغط على الرابط (Field Directorates)

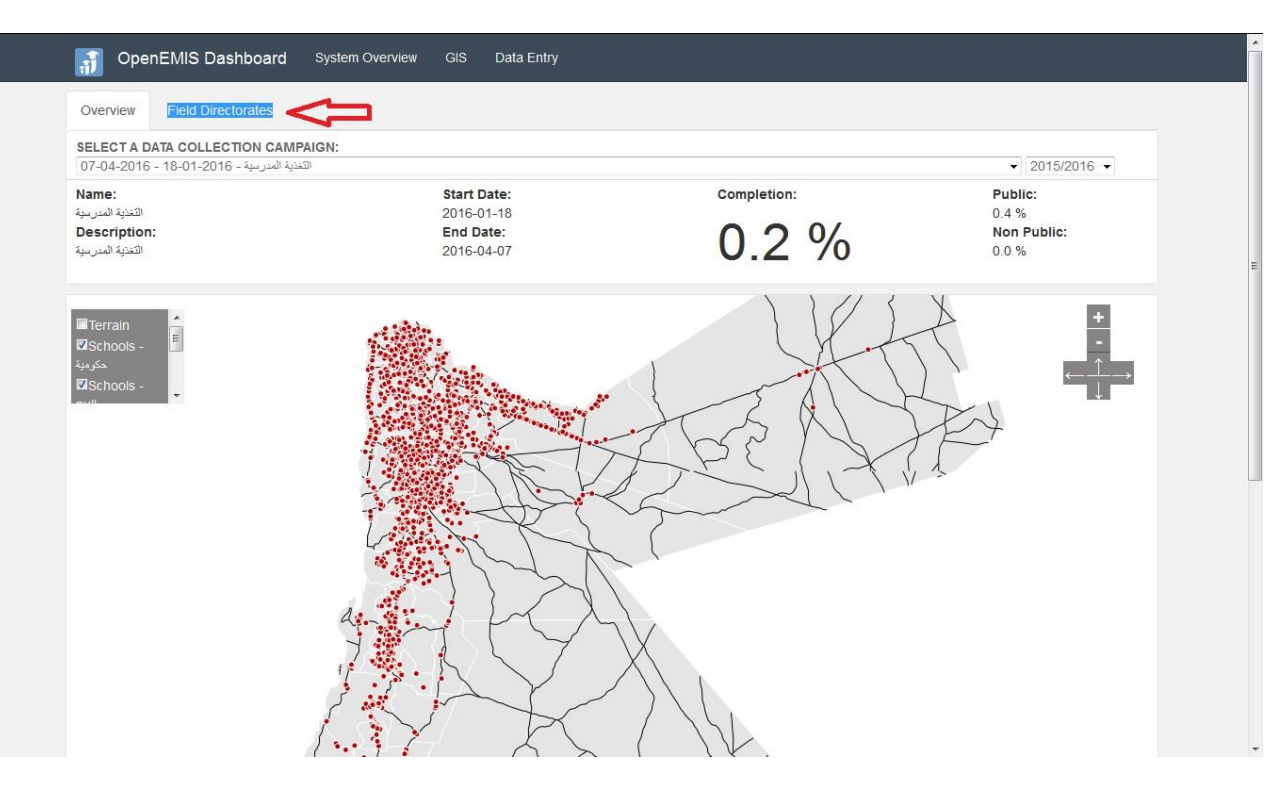

عندها تظهر شاشة يمكن من خلالها رؤية نسبة ادخال المسوحات حسب المديرية. حيث في الجزء العلوي يمكنك عمل فلتر على اسم المديرية وعلى اسم المسح:

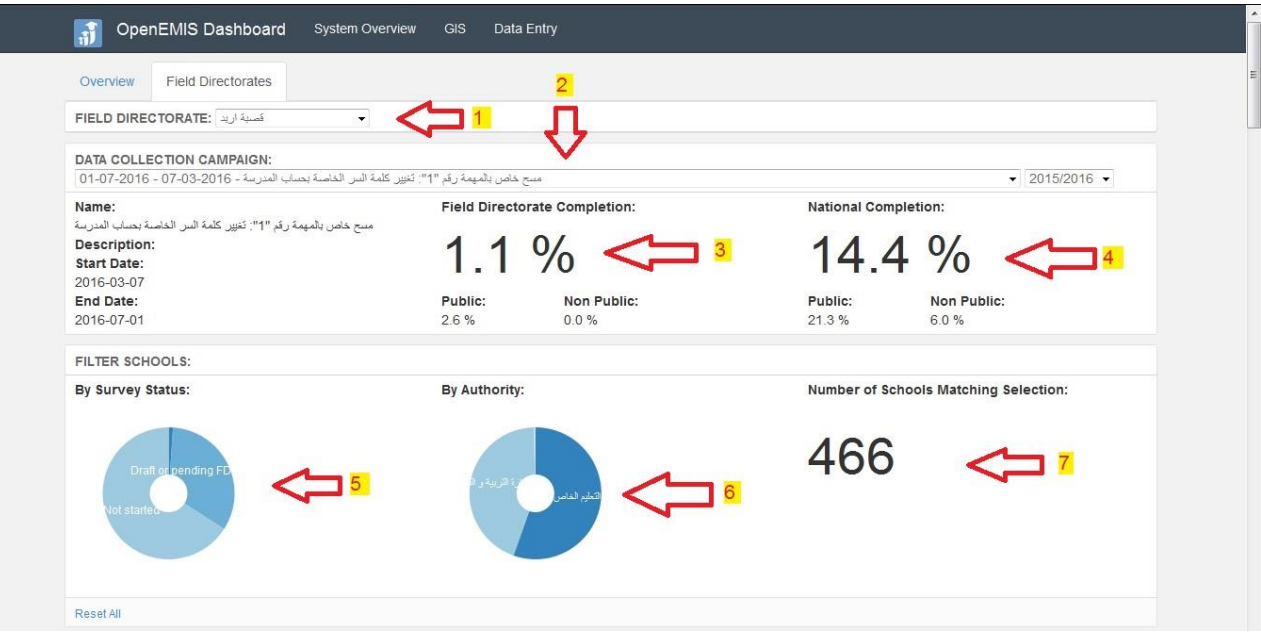

١. فلتر على اسم المديرية .2 فلتر على المسح

.3 نسبة ادخال وتعبئة المسح الذي تم اختٌاره على مستوى المدٌرٌة, )وهً نسبة المدارس التً قامت بتعبئة المسح وقامت بالموافقة علٌه ثم قامت المدٌرٌة بالتأكٌد على المسح( .4 نسبة ادخال وتعبئة المسح الذي تم اختٌاره على مستوى المملكة. .5 نسبة ادخال وتعبئة المسح على مستوى المدٌرٌة بالرسم البٌان.ً .6 عدد المدارس حسب السلطة التابعة لها المدرسة بالرسم البٌانً .7 العدد الكلً للمدارس بالمدٌرٌة

بالجزء السفلي من الشاشة تظهر قائمة بأسماء جميع المدارس التابعة للمديرية وما إذا كانت المدرسة قد أتمت تعبئة المسح ام لا وما اذا كان المسح ينتظر موافقة المديرية ام لا.

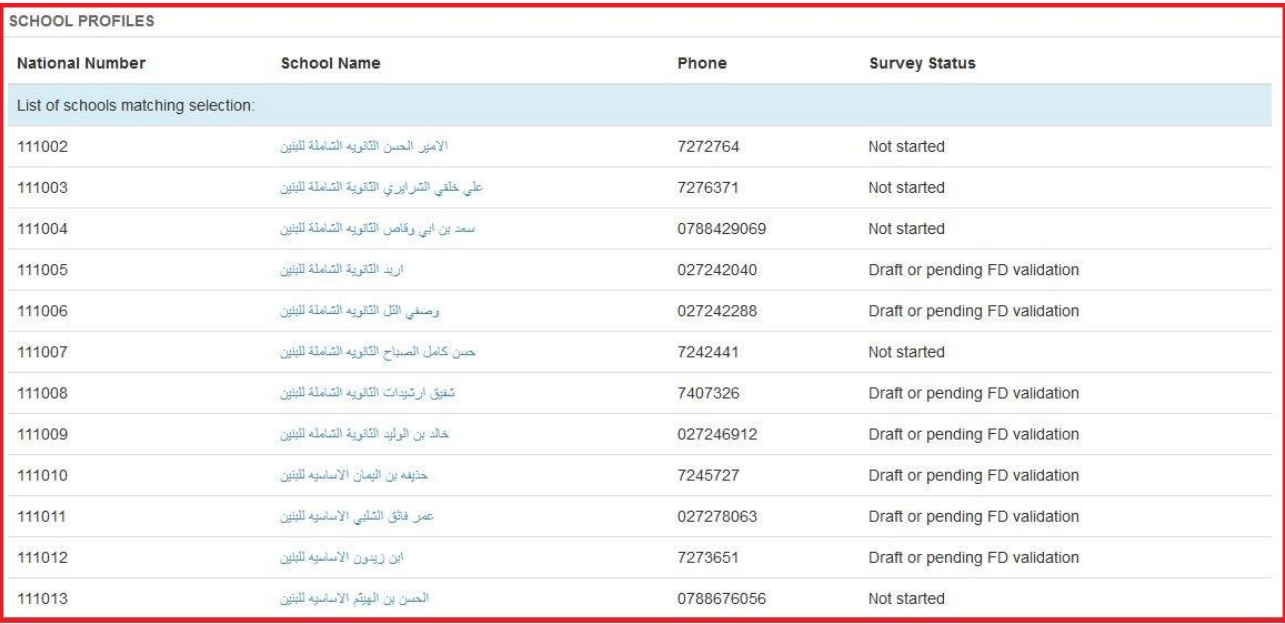

**ثانيا:ً وذلك من خالل التقارير**

.1 الدخول على حساب مدٌر التربٌة .2 الدخول الى قائمة التقارٌر .3 الدخول الى قائمة المسوح االلكترونٌة.

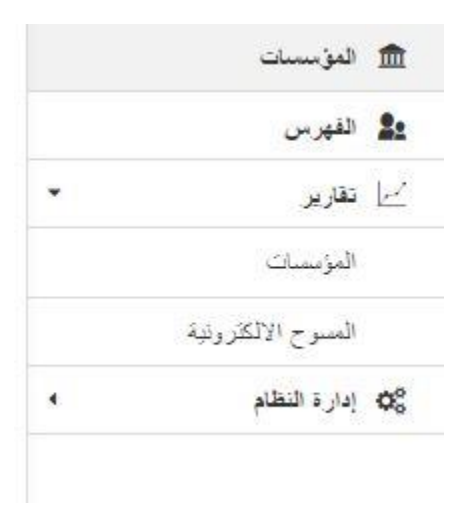

#### عندها تظهر شاشة التقارير فنقوم بانشاء تقرير جديد بالضغط على زر الاضافة

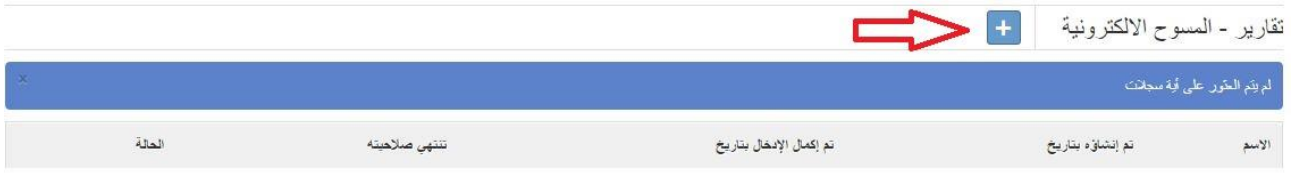

بالضغ على زر الاضافة تظهر لنا شاشة انشاء تقرير والتي تحتوي على:

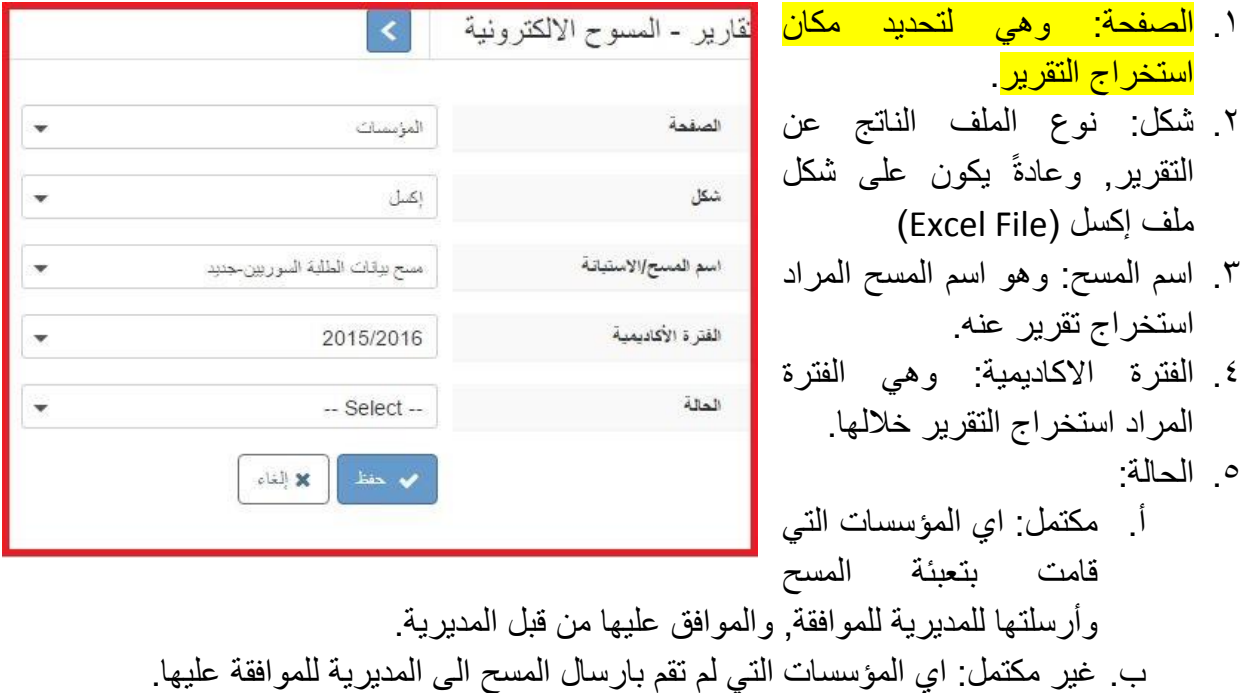

بعد تعبئة الحقول السابقة يتم الضغط على حفظ, وعندها يتم انشاء التقرير

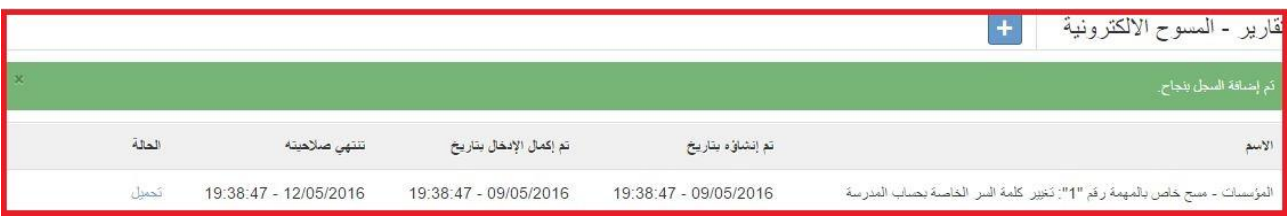

وبالضغط على تحميل يتم تحميل ملف اكسل يحتوي على التقرير عن المسح المعين, وبعد فتحه يمكن عمل فلتر للمؤسسات التابعة لكل مديرية على حدة وبذلك يتم متابعة المدارس التي لم تقم بتعبئة المسح وارساله الى المدير ية.